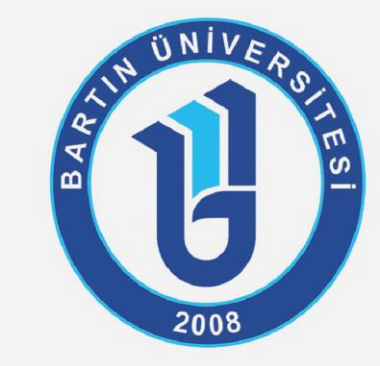

Personel Daire Başkanlığı *2022*

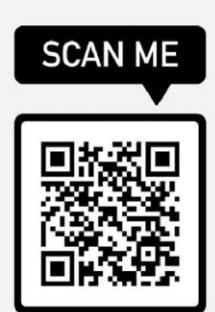

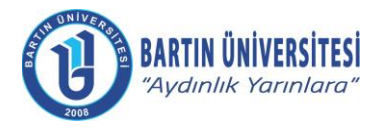

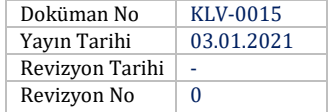

## **ÖĞRETİM ELEMANI AKADEMİK TEŞVİK BAŞVURU İŞLEMLERİ**

Öğretim Elemanı ubys.bartin.edu.tr web uygulamasından "kullanıcı adı" ve "şifresi" ile sisteme giriş yapar. Sol menüde yer alan **Akademik Performans Bilgi Sistemi** ana başlığı altında bulunan **Bilgi Girişi** sayfasına girer.

#### **Görsel 1**

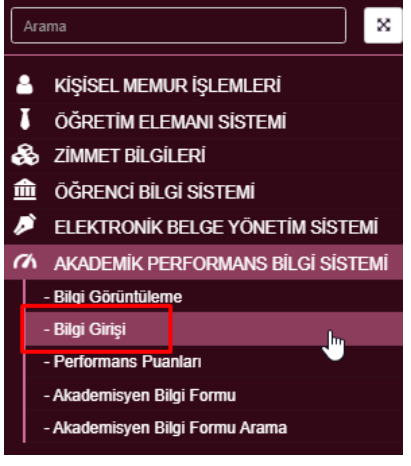

**Akademik Performans Bilgi Sistemi - Bilgi Girişi** bölümünde sol menüde yer alan ve akademik teşvik başvurularında yer alan çalışmalara ait bilgi girişleri yapılmalıdır.

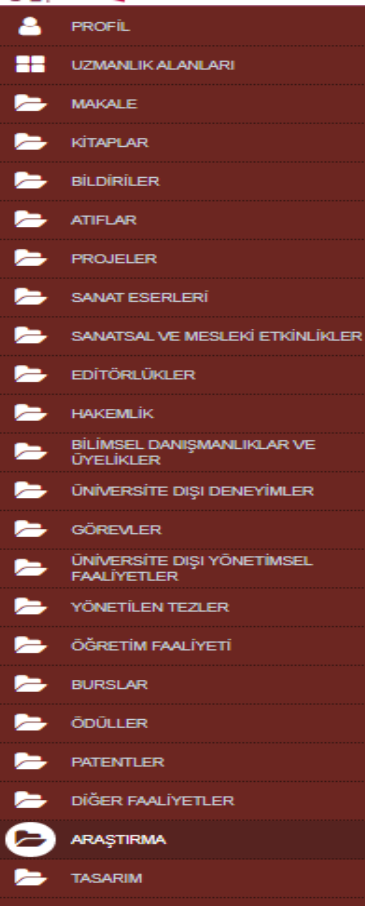

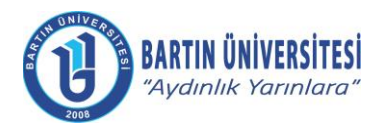

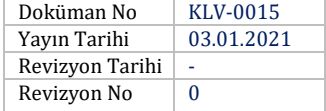

Başlıklar üzerinden bilgi girişi işlemlerinde sayfanın üst bölümünde yer alan **YÖKSİSTEN VERİLERİMİ GETİR** butonuna basılarak YÖKSİS tarafında girilen bilgiler otomatik olarak sisteme aktarılmaktadır.

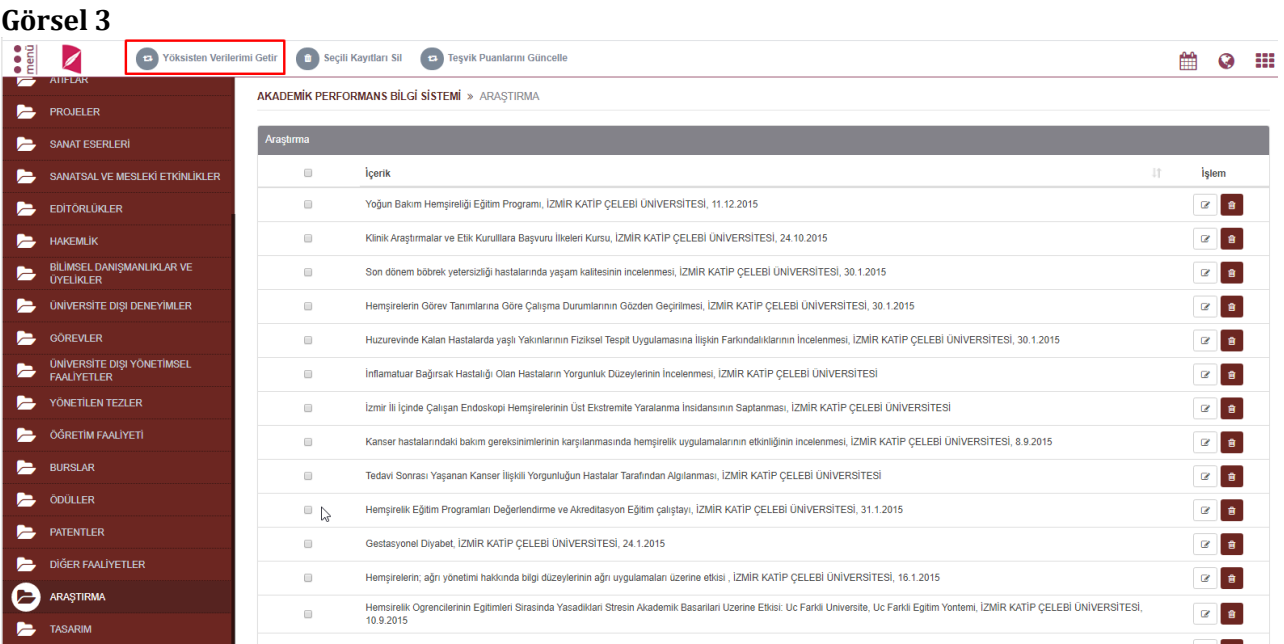

Akademik Teşvik Başvurusuna dâhil edilecek çalışmalar için girilmesi gereken zorunlu alanlar çalışmanın işlemler bölümünde bulunan **Düzenle** ile girilen sayfada ikonu ile belirtilmiştir. *(Bkz. Görsel 5)*

#### **Görsel 4**

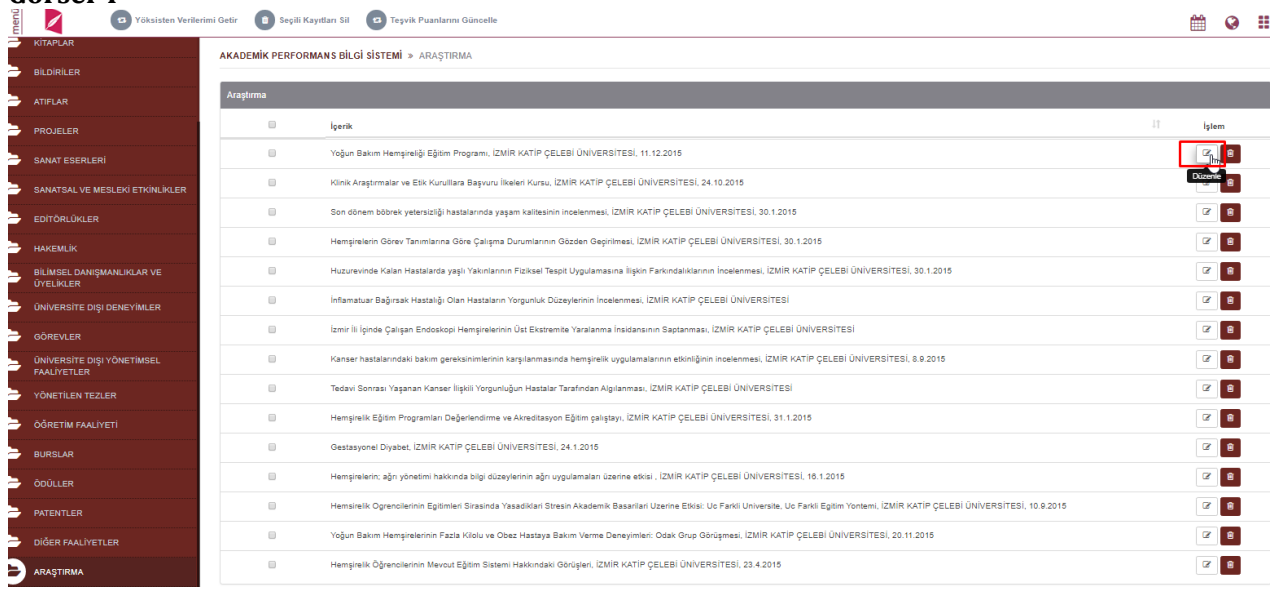

**Adres** : Bartın Üniversitesi Rektörlüğü 74100 Merkez / BARTIN

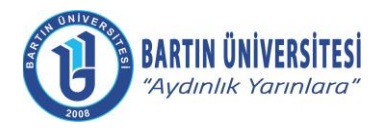

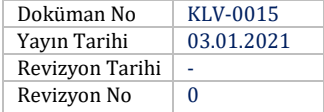

#### **Görsel 5**

ARAŞTIRMA BİLGİ GİRİSİ EKRANI

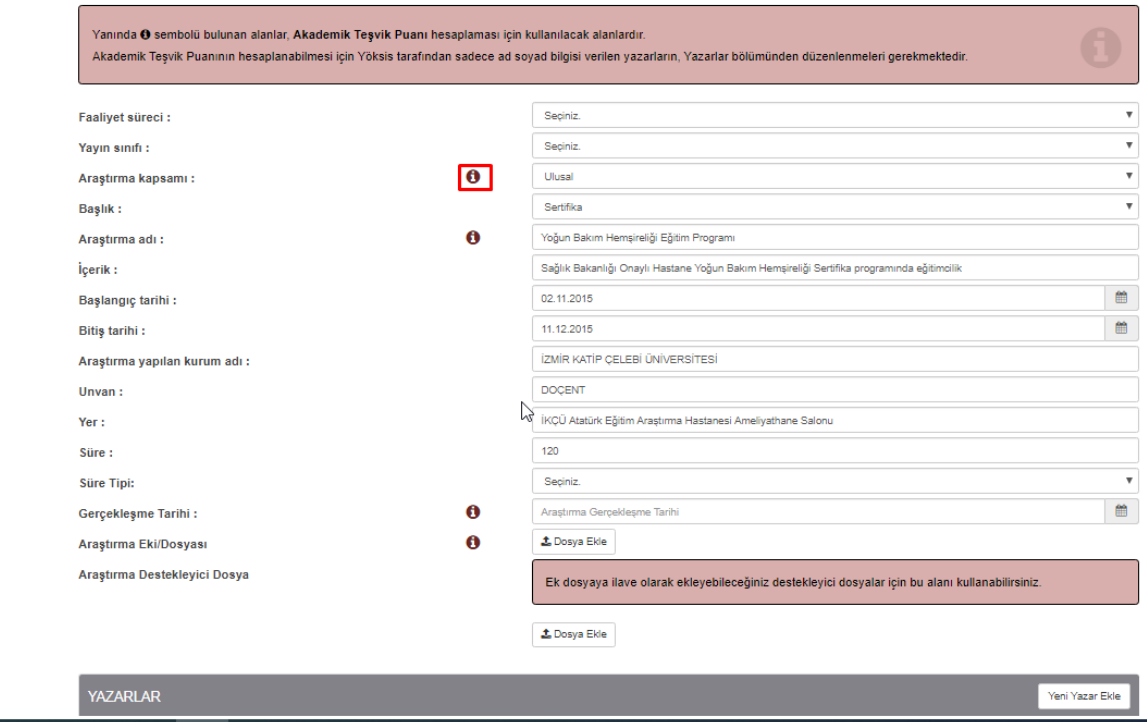

Bu yıl için Akademik Teşvik Başvurusu yapılacak ise gerçekleşme tarihi 2020 girilmiş olan çalışmalar Akademik Teşvik'e dâhil edilmektedir. Yani Teşvik başvuru tarihinden bir yıl önceki çalışmalar Akademik Teşvik'e dahil olmaktadır.  $\bullet$  ikonu olan tüm dosya alanlarına dosya eklenmesi zorunludur.

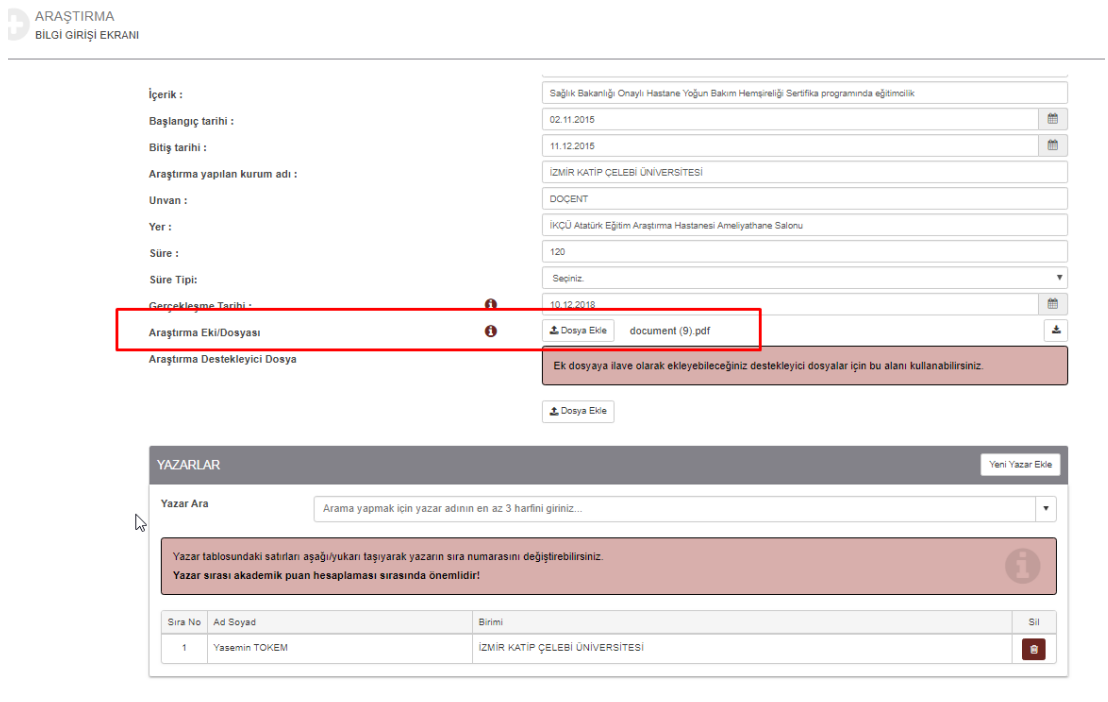

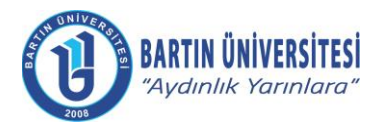

**Görsel 7** 

## **ÖĞRETİM ELEMANI AKADEMİK TEŞVİK BAŞVURU İŞLEMLERİ KILAVUZU**

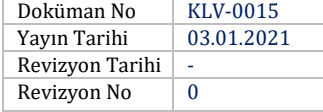

Tüm giriş işlemleri tamamlandıktan sonra KAYDET butonuna basılarak işlem tamamlanır.

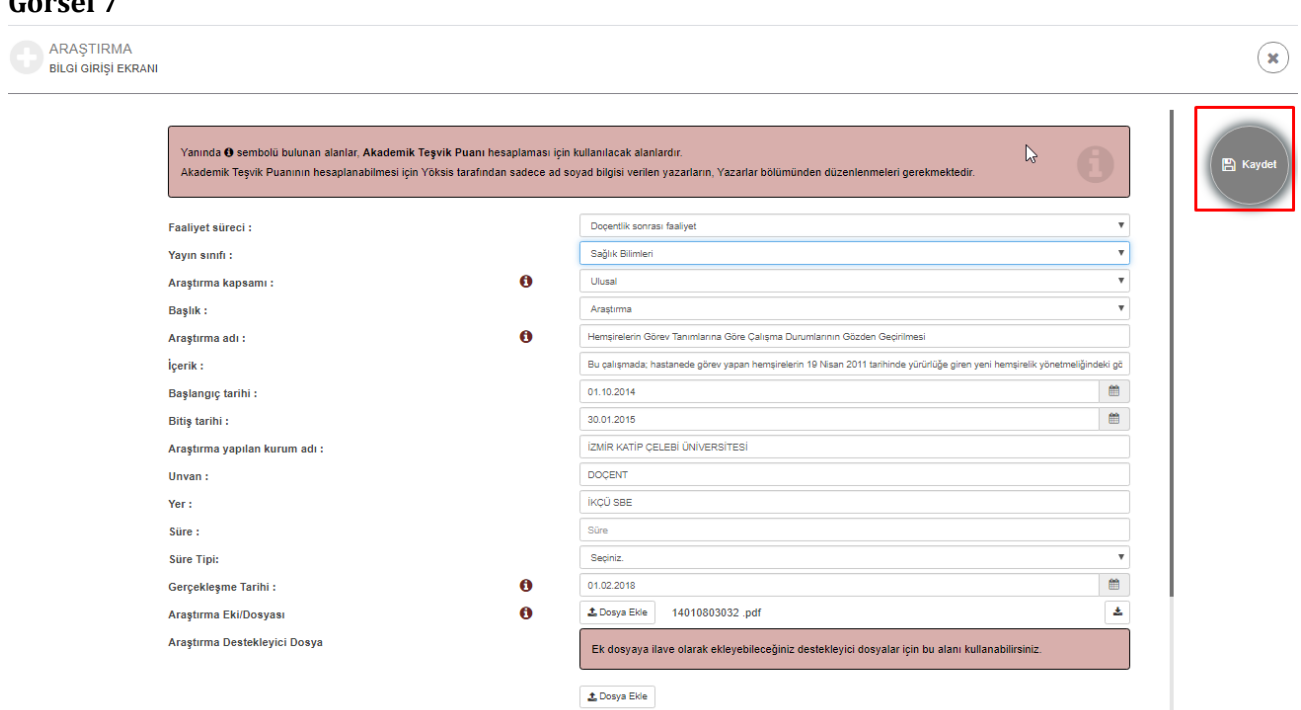

Atıflar sayfasında **YÖKSİSTEN VERİLERİMİ GETİR** butonuna basıldığında mevcut yılın bir önceki yılı girilmelidir.

#### **Görsel 8**

## Bilgilendirme

YÖK'ten hangi yıla ait atıf bilgisini almak istiyorsanız o yıl değerini giriniz.

2019

## Atıf bilgilerinin YÖK'ten alınmasına devam etmek istiyor musunuz?

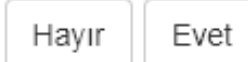

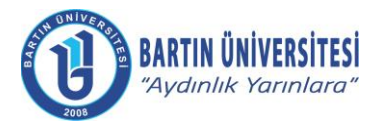

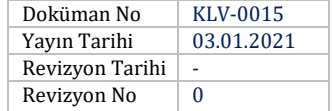

## **AKADEMİK TEŞVİK PUANI GÜNCELLEME**

Akademik Teşvik ile ilgili önceki tarihlerde girilen tüm çalışmalara ait puanların YÖKSİS üzerinden puan güncellemesi işlemi için sol menüde tıklanan tüm başlıklarda üst bölümde **"Teşvik Puanlarını Güncelle"** butonu yer alır.*(Bkz. Görsel 9)* Akademik Teşvik başvurusuna dâhil edilmiş çalışmaların kutucukları işaretlenerek Teşvik Puanlarımı Güncelle butonuna basılarak çıkan bilgilendirme alanında da EVET butonuna basılarak Puan güncelleme işlemi tamamlanır.*(Bkz. Görsel 10)*

#### **Görsel 9**

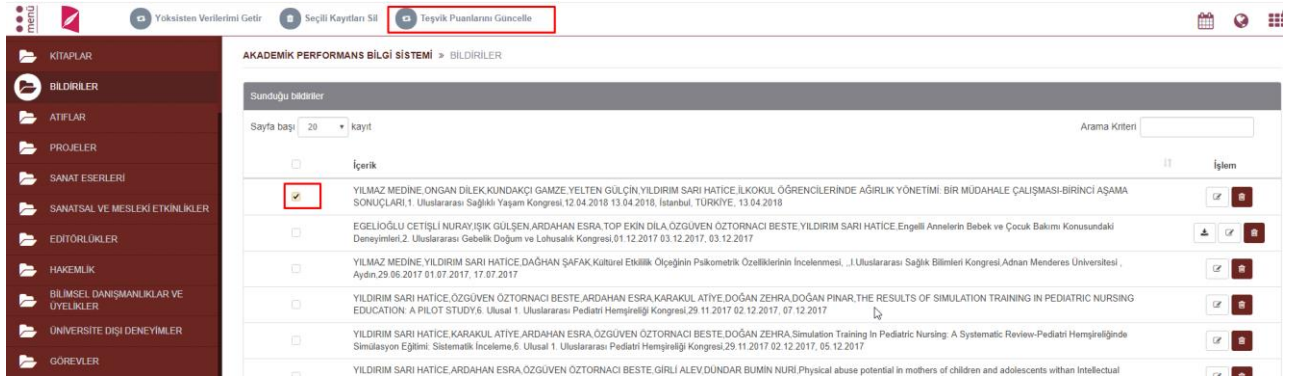

#### **Görsel 10**

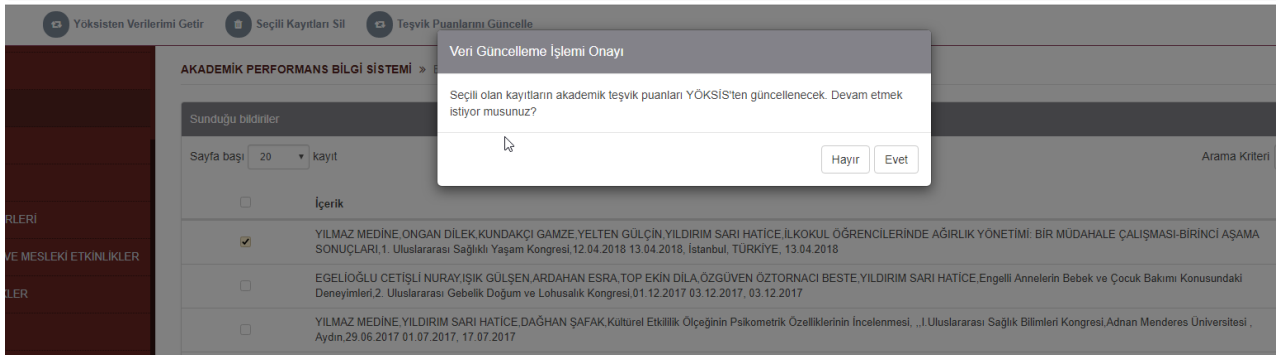

#### **1. ADIM**

Akademik teşvik başvurusu yaptıktan sonra öğretim elemanının başvurusu **Başvuru Durumu Takip** olarak görünüyor ise başvuruda kullanılan çalışmalar için Teşvik Puanı güncellemesi **yapılamamaktadır.** Teşvik Komisyonundan başvuru Revize edilmesi için öğretim elemanına geri gönderildiyse ve Başvuru Revize aşamasında ise Teşvik Puanı güncellemesi yapılabilir.

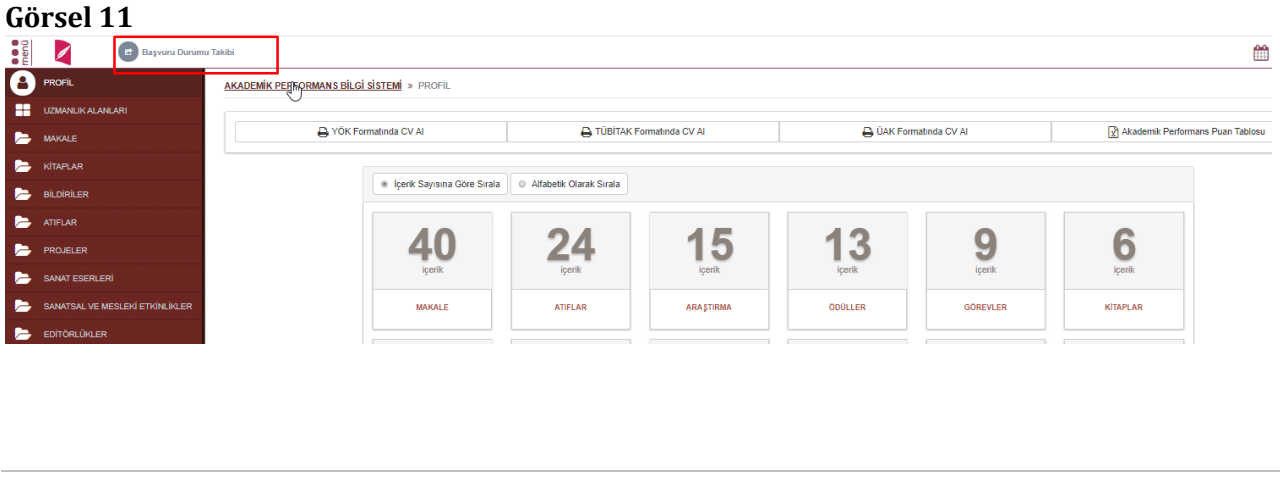

**Telefon İnternet Adresi**

**E-Posta** :

: : 0378 223 55 00 www.bartin.edu.tr info@bartin.edu.tr

**Adres** : Bartın Üniversitesi Rektörlüğü 74100 Merkez / BARTIN

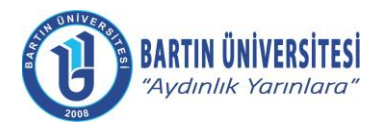

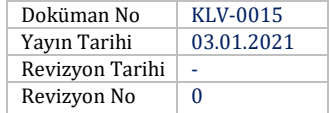

## **AKADEMİK TEŞVİK BAŞVURUSU**

Profil sayfasında üst bölümde yer alan **Akademik Teşvik Başvurusu** butonu ile sayfaya giriş yapılır.

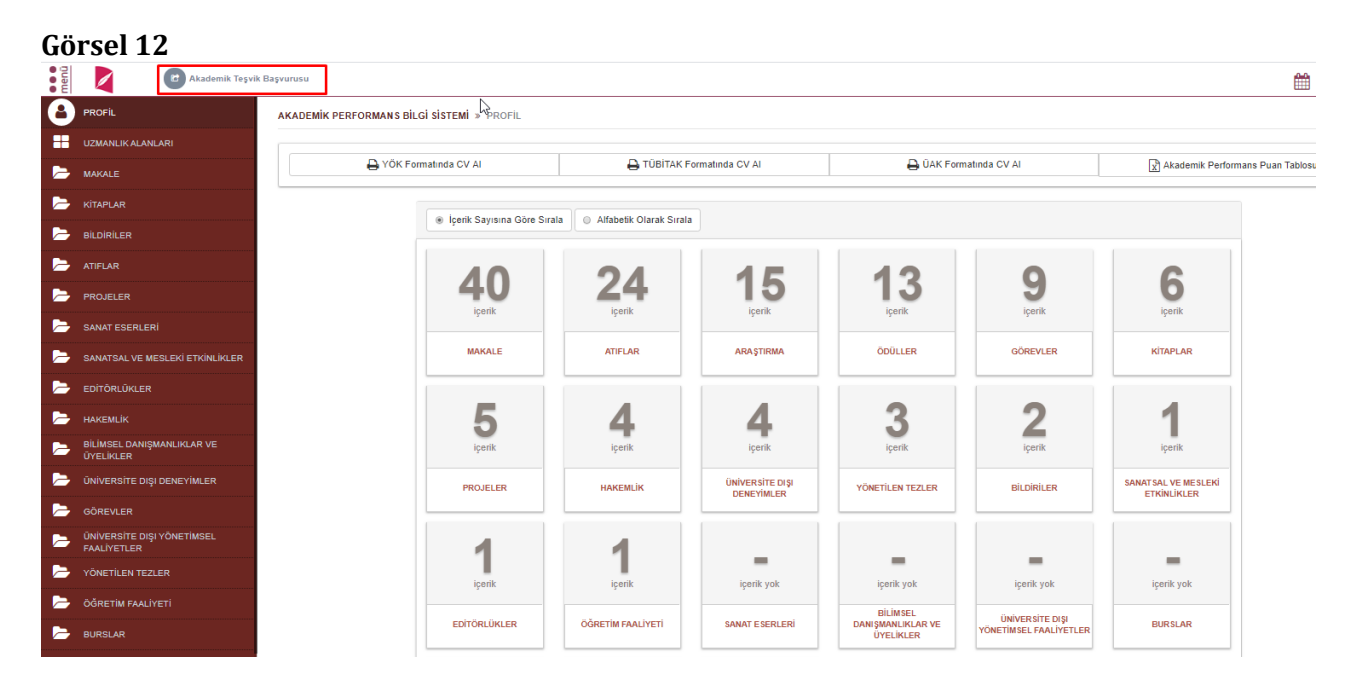

#### **Görsel 13**

Akademik Teşvik Başvurusu Bilgilendirme

- · YÖK'ten aldığınız başvuru belgesini elektronik imzayla imzalayarak Akademik Teşvik sürecine dahil etmek için belgeyi yükleyip 'EBYS'ye Gönder ve Başvuru Yap' butonuna basarak belgeyi Elektronik Belge Yönetim Sistemi'ne gönderiniz. Başvuru belgesi tarafınızdan imzalanıncaya kadar yaptığınz başvuru talebi Komisyon tarafından görünmeyecektir.
- · Belgeyi yüklemeden başvuru yapmanız durumunda, Komisyon kuruluna ilgili belgeyi elden teslim etmeniz gerekmektedir.

Başvuru işlemine devam etmek istiyor musunuz?

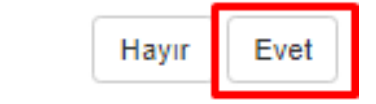

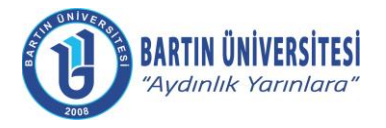

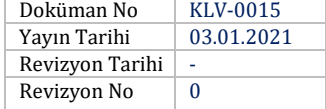

Akademik Teşvik Başvuru ekranında mevcut yıla ait girilen Akademik Performans verileri puanlar ve dosyaları ile listelenir.

YÖKSİS'ten alınan başvuru belgesi elektronik imzayla imzalanmak için belge yüklenip Elektronik Belge Yönetim Sistemi'ne gönderilmesi gerekmektedir. Belge imzaya gönderildiğinde ekinde ayrıca YÖKSİS tarafından doldurulup imzalanması gereken dilekçede yer almaktadır.

"**EBYS'ye Gönder ve Başvuru Yap**" butonuna basılarak Akademik Teşvik Başvurusu tamamlanır.

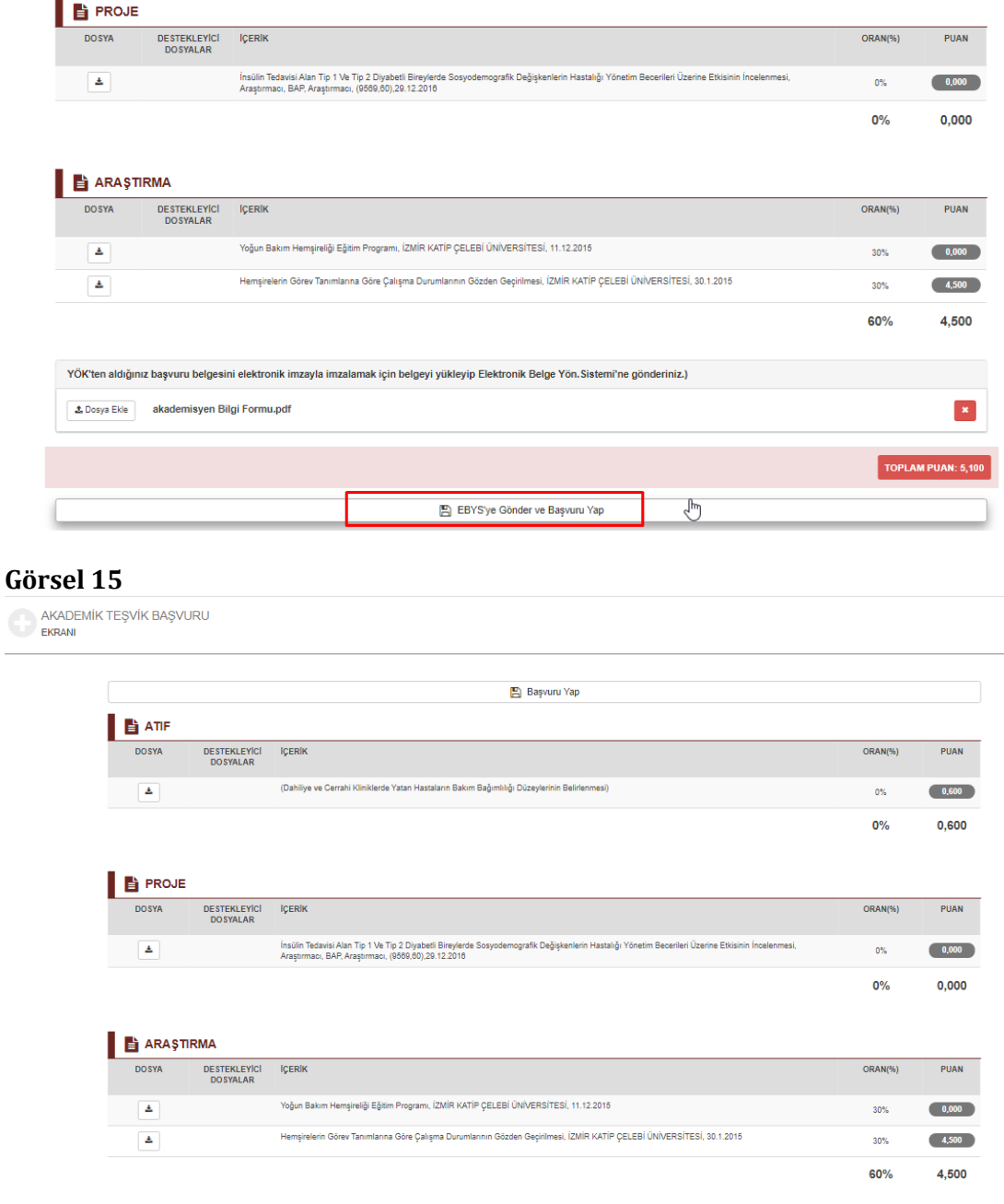

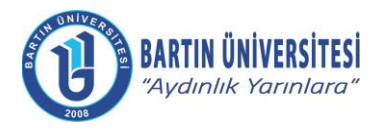

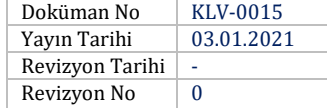

#### **Görsel 16**

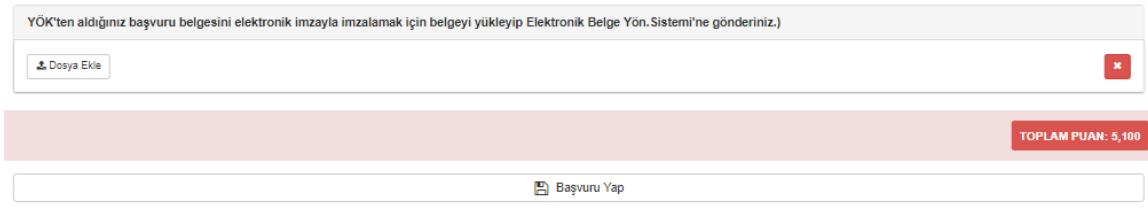

## **DİLEKÇE VE YÖKSİS BAŞVURU BELGESİNİN İMZA SÜRECİ**

Öğretim elemanı Akademik Teşvik Başvuru sayfasında YÖKSİS'ten aldığı belgeyi başvuru sayfasına ekleyip başvuru yaptıktan sonra Elektronik Belge Yönetim Sistemi ana başlığı altında bulunan Elektronik Belge Gezgini sayfasına giriş yapar. Akademik Teşvik Başvuru Dilekçesi ve ekinde yer alan YÖKSİS'ten alınan belgenin imzalanması ile başvuru Birim Akademik Teşvik Başvuru İnceleme Komisyonuna düşer.

# **Görsel 17**  $\begin{array}{|c|c|c|c|}\n\hline\nQ & \mathcal{P} & \mathsf{imzala} & -\mathsf{in}\n\end{array}$ Diğer - Cevap Yaz  $\overline{a}$ **Görsel 18** $1$  of 1 tic Zoom 55 ù  $\blacksquare$ E > Ekler  $(1)$ Tarih: 31.12.2019 Sağlık Bilimleri Fakültesi Hemsirelik Bölümü BİRİM AKADEMİK TEŞVİK BAŞVURU VE İNCELEME KOMİSYONU BAŞKANLIĞINA Akademik Teşvik Ödeneğine esas olmak üzere, 2018 yılı akademik faaliyetlerimle ilgili evrakim eksiksiz olarak ek'te sunulmuştur. Başvurumun değerlendirilmesi hususunda gereğini arz ederim. Unvani, Adı-Soyadı

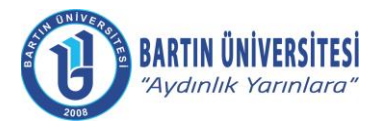

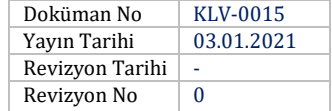

## **AKADEMİK TEŞVİK BAŞVURU TAKİBİ**

Öğretim Elemanı Akademik başvurusunun tüm süreçlerini Akademik Performans Bilgi Girişi sayfasında yer alan **"Başvuru Durumu Takibi"** ve Revize edilmiş çalışması var ise **"Revize Edilmiş Çalışma Başvurusu"** butonları ile takip edebilir.

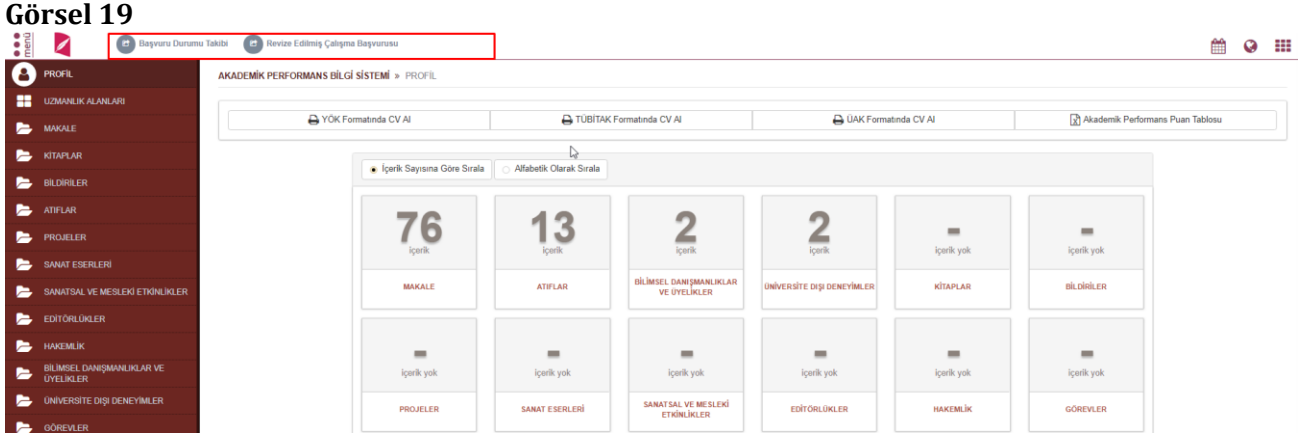

Başvuru Durum Takibi butonuna tıkladığında açılan sayfada Başvuru durumunu görmesinin yanı sıra Akademik Teşvik komisyonu başkan ve üyelerini de görmektedir.

#### **Görsel 20**

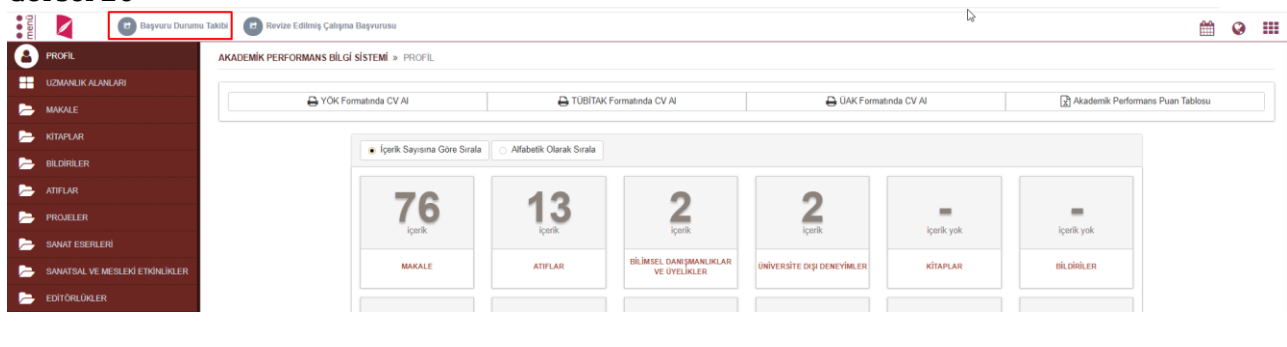

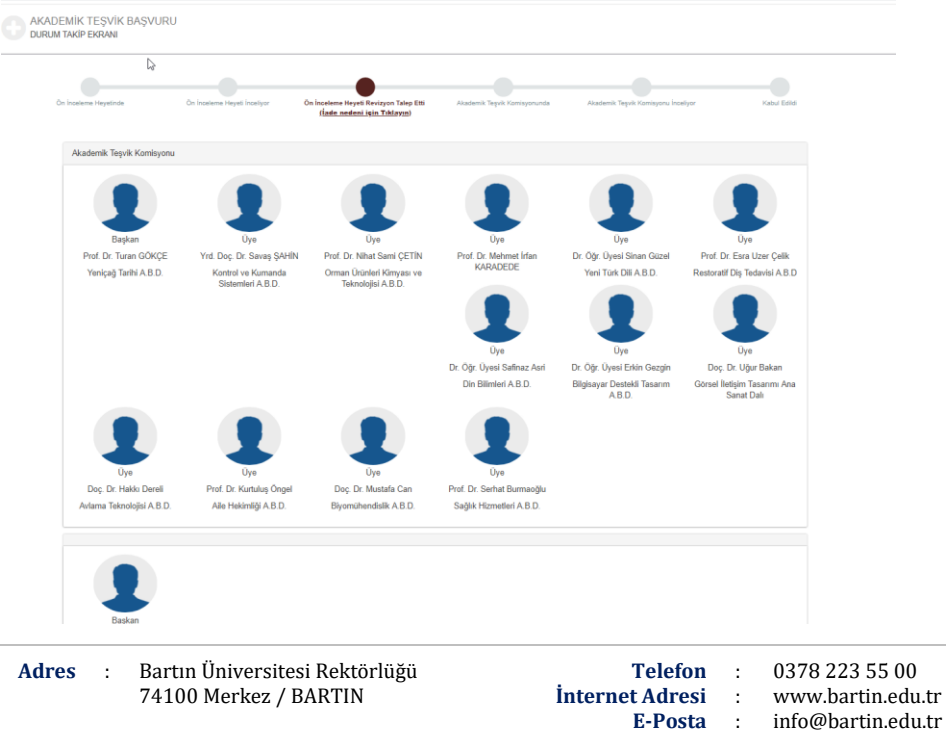

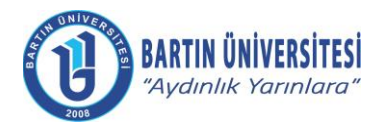

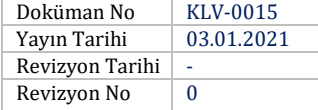

Eğer Revize durumunda ise İade nedenini yine bu sayfadan görüntüleyebilmektedir.

## **Görsel 22**

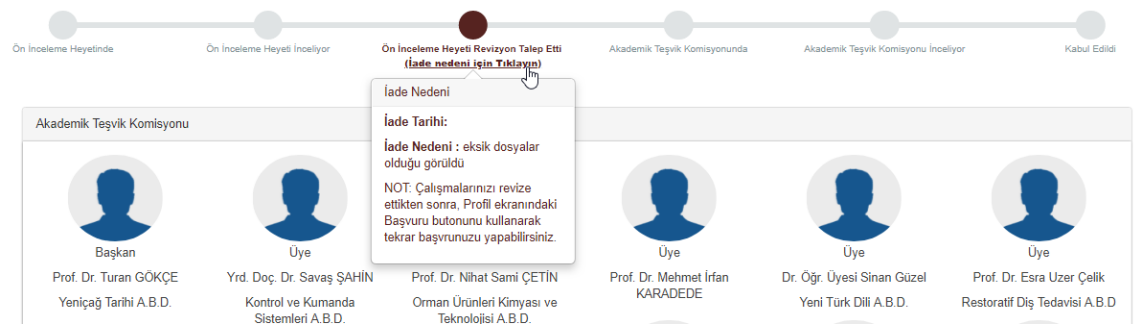

Revize Edilmiş Çalışma Başvurusu butonuna tıkladığında açılan bilgilendirme sayfasına evet diyerek ilerler.

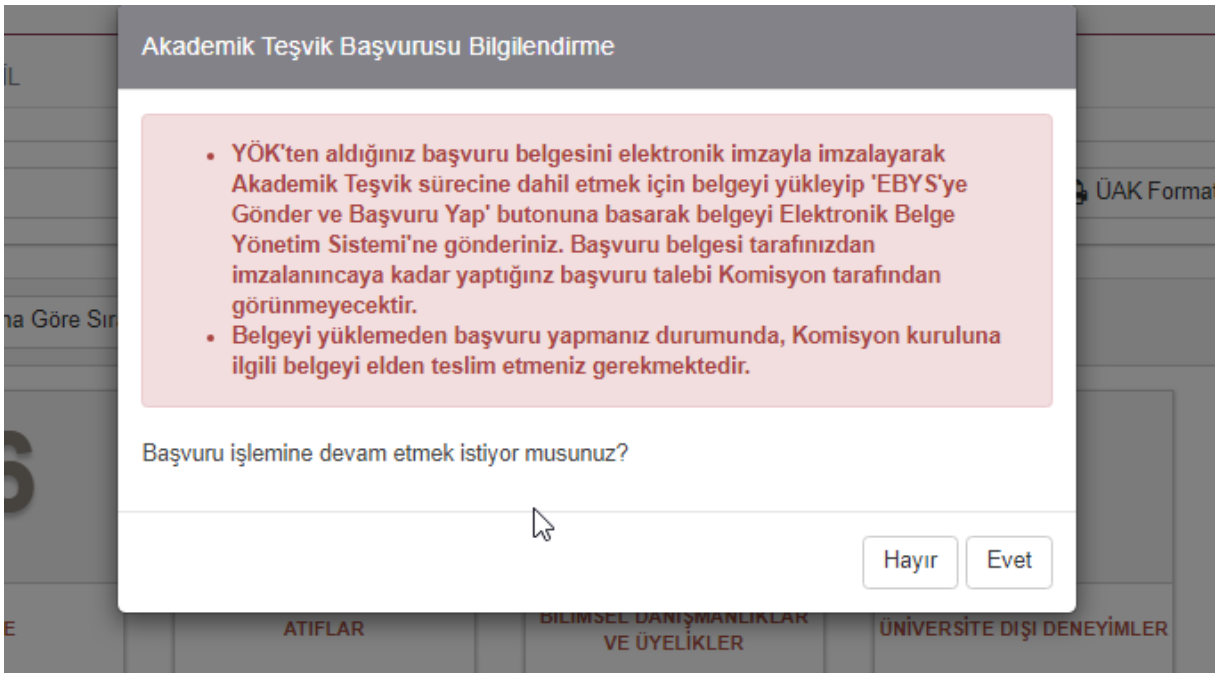

Akademik Teşvik Başvuru sayfası açılır. Sayfanın üzerinde Revize Nedeni yer alır. Gerekli düzenlemeleri yaptıktan sonra **EVET** ile işlem sonlanır.

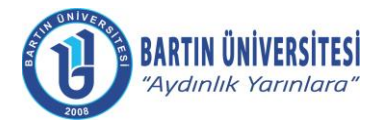

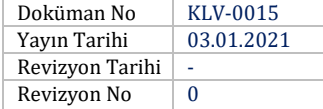

## **REVİZYON BİLGİLERİ**

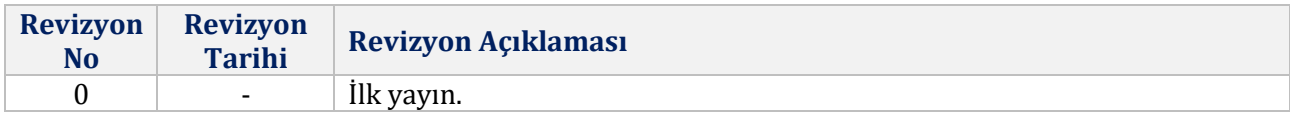